# Федеральное государственное бюджетное образовательное учреждение высшего профессионального образования **Национальный исследовательский университет «МЭИ»**

**Лешихина И. Е.**

### **Пирогова М.А.**

# Сборник лабораторных работ

## по курсу

### **ИНЖЕНЕРНАЯ И КОМПЬЮТЕРНАЯ ГРАФИКА, часть 2**

**Лабораторная работа №4. Приложение №1. Использование команды «Полилиния» и «Редактирование полилинии» для построения опорной геометрии для трехмерных моделей. Примеры поверхностей в системе nanoCAD, как результата выполнения команд построения твердотельных моделей по кинематическому принципу.**

Москва 2023

### Цель лабораторной работы

Целью данного Приложения к ЛР №4 является приобретение навыков работы с командой Полилиния и Редатикрование полилинии, которые используются для разработки т.н. опорной геометрии (контуров, сечений, траекторий перемещения при выполнении команд трехмерного моделирования, основанных на кинематическом принципе) при создании трехмерных твердотельных моделей (см. описание следующих лабораторных работ), промежуточным результатом выполнения которых является объект Поверхность.

#### Пояснение к заланию

Как уже отмечалось выше, в рамках базового функционала САПР **nanoCAD** отсутствует развитый инструментарий для создания и редактирования поверхностных трехмерных моделей. В рамках ЛР №4 обучающиеся знакомятся с принципами построения аппроксимирующих целевые поверхности трехмерных сетей и граней: команды 3D-сеть и **3D-грань.** Олнако. наборе функций панели режима  $\overline{B}$ моделирования Прямое/Параметрика Закладки 3D-Инструменты присутствуют команды построения твердых тел за счет перемещения уже имеющихся в проекте объектов/графических примитивов по заданной траектории/вектору (тела вращения, тела, полученные за счет вытягивания по сечениям и траектории). Промежуточным результатом выполнения этих команд является появление в модели объекта Поверхность. Примеры таких объектов будут рассмотрены во второй части данного Описания (Приложения №1 к ЛР №4). В таких командах к упомянутым объектам - сечениям, контурам (профилям), траекториям, осям вращения - предъявляются очень высокие требования.

Самое главное требование - это то, что каждый такой объект должен представлять из себя единый сегмент. В этой связи как раз необходимо рассмотреть подробнее команды создания и редактирования полилиний. Для самостоятельного изучения этого геометрического примитива - Полилиния (PL, PLINE, ПЛ, ПЛИНИЯ) - рекомендуется обратиться к методическим материалам первой части данного лабораторного практикума (Параграфы 4.3 и 4.4 в http://a0601.narod.ru/Metlab\_AutoCAD.pdf). И хотя указанное описание посвящено командам 2D-моделирования системы **AutoCAD**, сами команды, большая часть их опций и особенности использования полностью повторены в соответствующем инструментарии системы **nanoCAD** и легко могут быть освоены студентами самостоятельно.

В данном Приложении остановимся на необходимых для нас опциях и особенностях этих геометрии команд,  $6e<sub>3</sub>$ которых построение опорной (траекторий  $\overline{M}$ профилей/сечений/контуров) при построении трехмерных твердотельных моделей будет невозможно.

1. Полилиния - это составной объект в nanoCAD, состоящий из олного или нескольких линейных или дуговых сегментов, связанных между собой. Важной особенностью этого примитива является то, что при обработке полилинии (редактирование, удаление) происходит работа сразу со всеми сегментам. Чтобы разбить полилинию на отдельные сегменты, необходимо выделить (выбрать) ее и выбрать команду Разбивка

(находится в ленточном меню в закладке Построение в панели Разбивка/удаление, в падающем меню – в группе команд Редактирование). Получить доступ к этой команде возможно из ленточного и палающего меню.

Ниже приведен фрагмент интерфейса **nanoCAD**, в котором доступ к командам **Черчение** осуществляется из вкладки **Построение**:

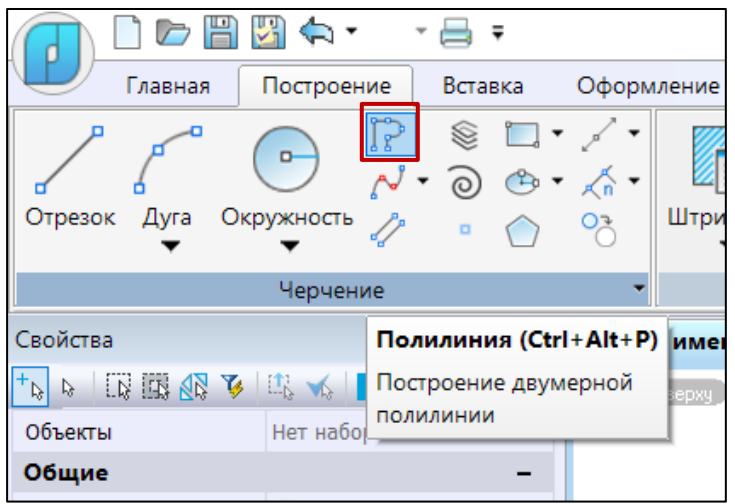

В падающем меню команда **Полилиния** может быть вызвана из группы команд **Черчение**.

**СОВЕТ!!** Поскольку при построении построении твердых тел в следующих ЛР важно грамотно построить опорную геометрию в режиме **2D** моделирования, пользователь должен иметь возможность настроить свое рабочее пространство удобно и без того, чтобы переключаться в необходимые вкладки и их панели. Для этого, к примеру, можно вывести на экран соответствующую панель инструментов. В ленточном меню:

**Настройки** → **Адаптация** → **Интерфейс** → **Панели инструментов** →**Черчение**:

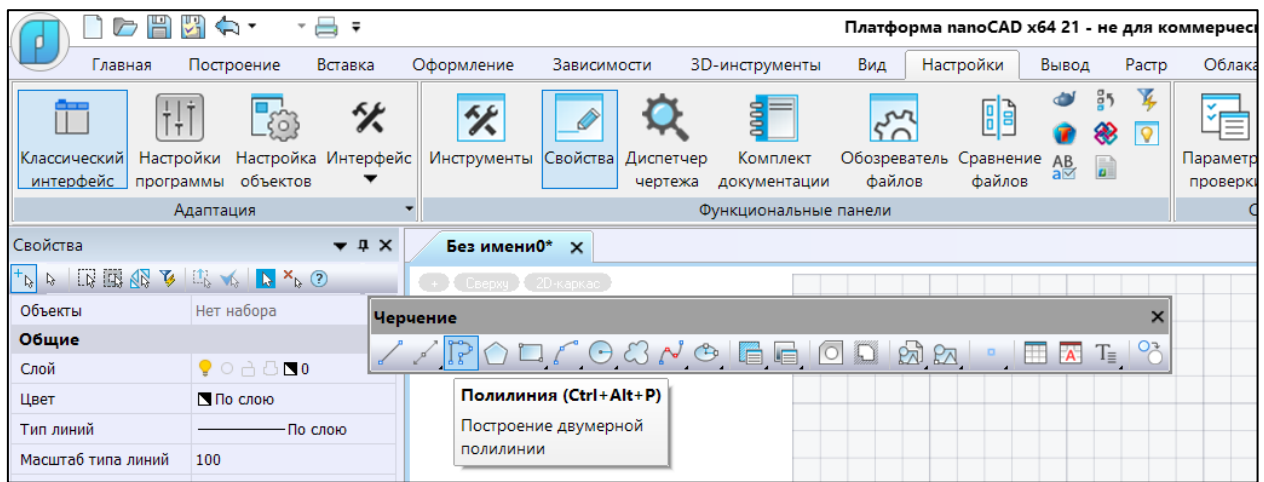

При выполнении команды **Полилиния** для того, чтобы перейти от рисования линейных сегментов к дуговым и наоборот, в диалоге команды присутствуют опции **Дуга** и **Линейный**. Подробности использования различных сегментов – линий и дуг – при построении полилинии, а также пояснения по поводу замыкания **Полилинии** и задания ее ширины/полуширины, подробно рассмотрены в параграфы 4.3 и 4.4 в методических указаниях для системы **AutoCAD** [http://a0601.narod.ru/Metlab\\_AutoCAD.pdf.](http://a0601.narod.ru/Metlab_AutoCAD.pdf)

Ниже показано начало диалога команды **Полилиния**.

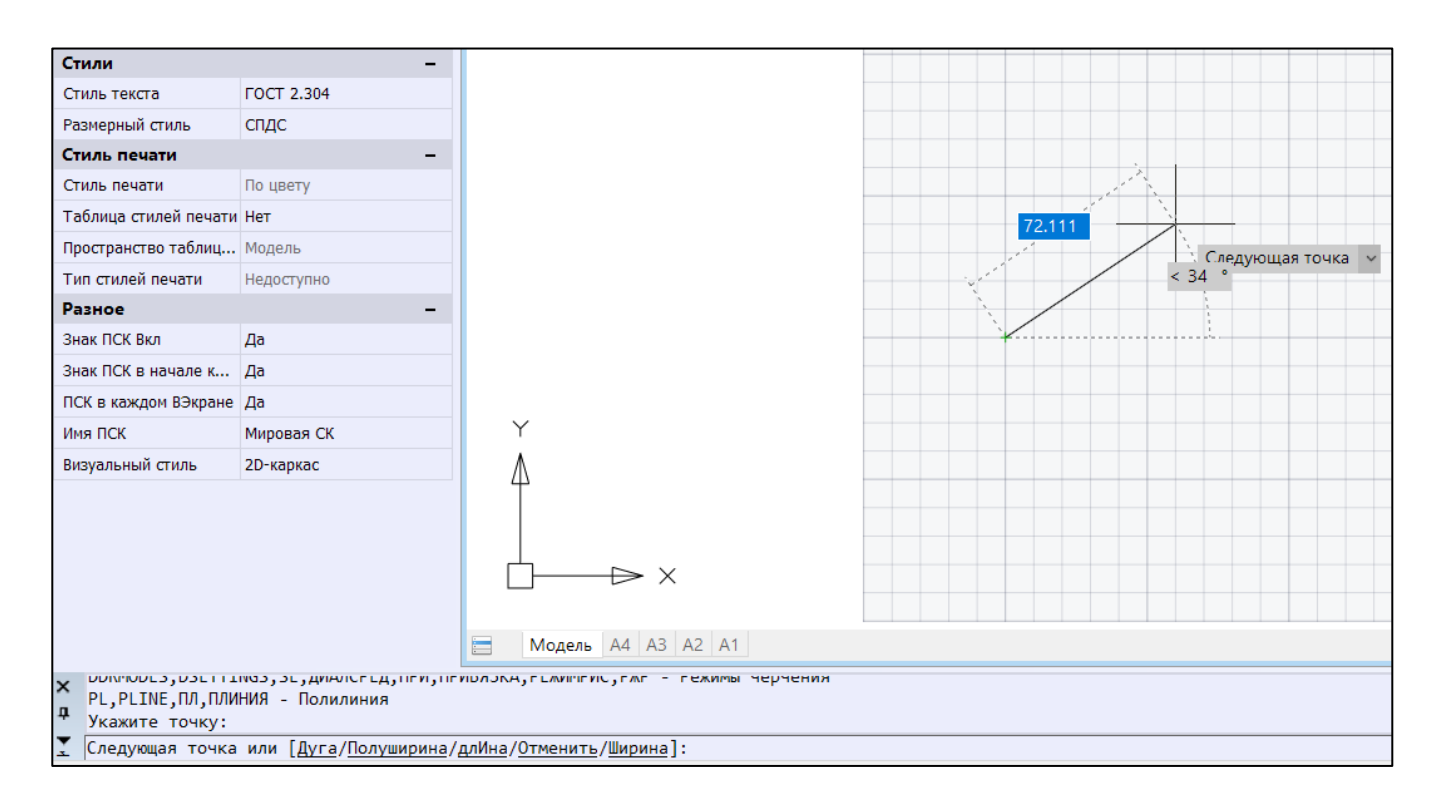

В связи с особенностями выполнения команды **Полилиния**, интересно остановиться на команде **Сплайн** , которая находится в панели **Черчение** Закладки **Построение** интерфейса **nanoCAD**, рядом с командой **Полилиния**.

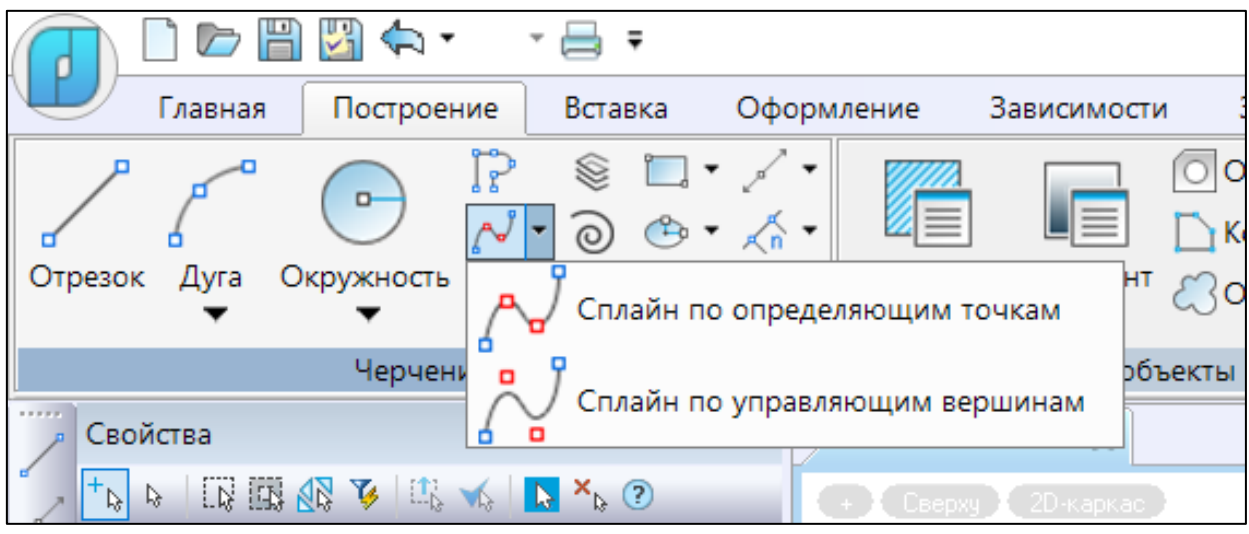

Команда **Сплайн** создает кривые, которые называются *неоднородными рациональными Bсплайнами* (**NURBS**) и рассматриваются как сплайны для упрощения.

**Сплайны** определяются с помощью определяющих точек или управляющих вершин. По умолчанию определяющие точки совпадают со сплайном, а управляющие вершины определяют **control frame** *(форму и расположение)*. **Control frame** – *формы и расположения* - обеспечивают удобный способ для изменения формы сплайна в интерактивном режиме. У каждого способа есть свои преимущества.

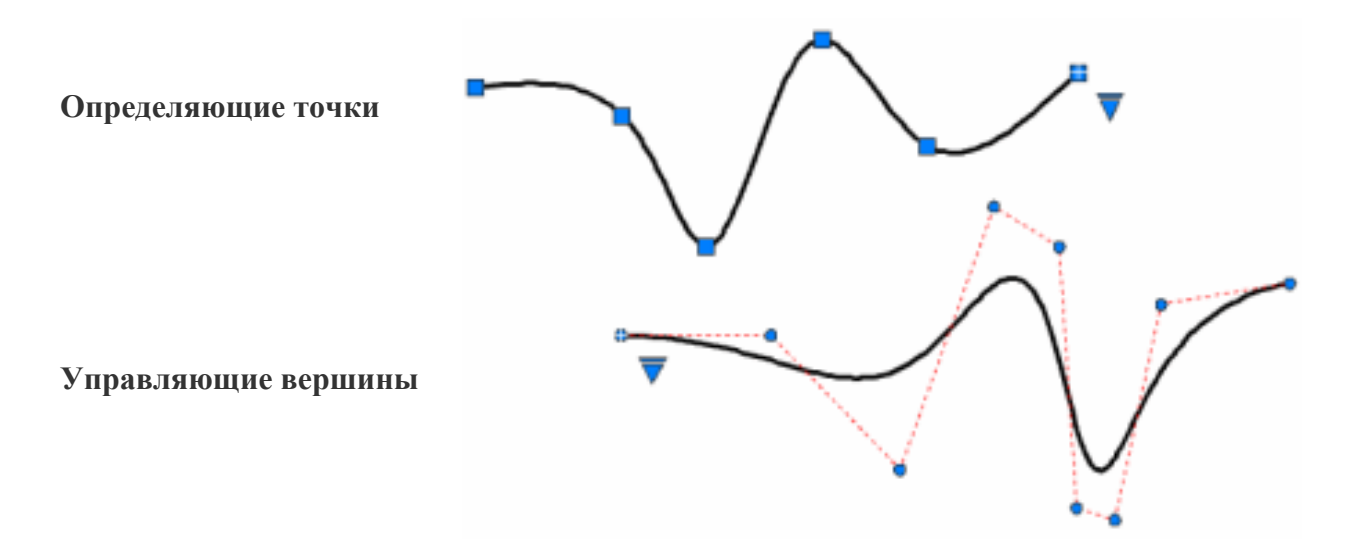

Подробности построения подобных кривых интересующимся предлагается рассмотреть самостяотельно, пользуясь встроенным справочником команд nanoCAD.

 $2.$ При построении опорных кривых, профилей и прочих двумерных объектов, которые участвуют в трехмерных построениях, очень важно преобразовывать отдельные сегменты в один, единый. Например - ломаную, выполненную с помощью команды Отрезок, преобразовать в Полилинию. Эти и многие другие манипуляции с этим объектом осуществляются в команде Редактирование Полилинии, которая подробно рассмотрена в упомянутых выше методических указаниях к первой части данного Лабораторного Практикума (Параграф 5.4 в http://a0601.narod.ru/Metlab AutoCAD.pdf) для САПР AutoCAD и по содержанию практически не отличается от соответствующих опций и порядка их применения при редактировании полилинии в системе nanoCAD.

Рассмотрим подробно процесс преобразования элементов опорной геометрии, составленной из различных графических примитивов, в единый сегмент (объект) - составную полилинию - с помощью команды Редактирование Полилинии:

 $3.$ Команды редактирования полилиний (и сплайнов) в ленточном меню **nanoCAD** могут быть вызваны из панели Редактирование закладки Построение:

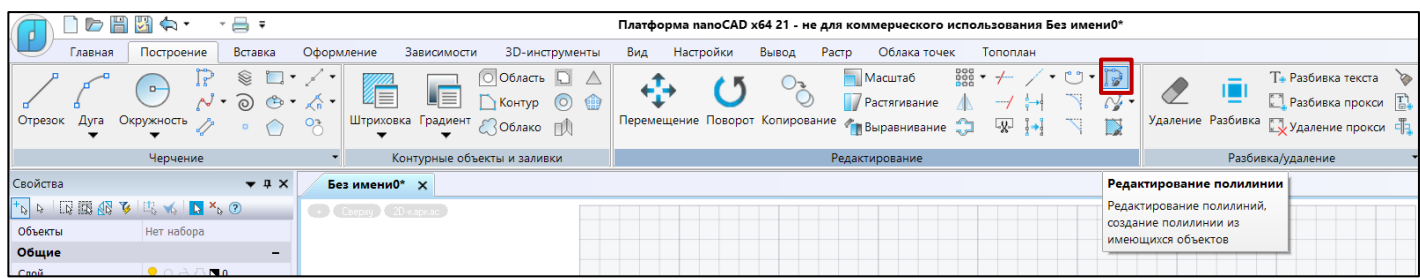

или из падающего меню - Редактирование>Объекты (не забывайте, что и Сплайн и Полилиния относятся к разряду объектов, а не просто графических примитивов nanoCAD):

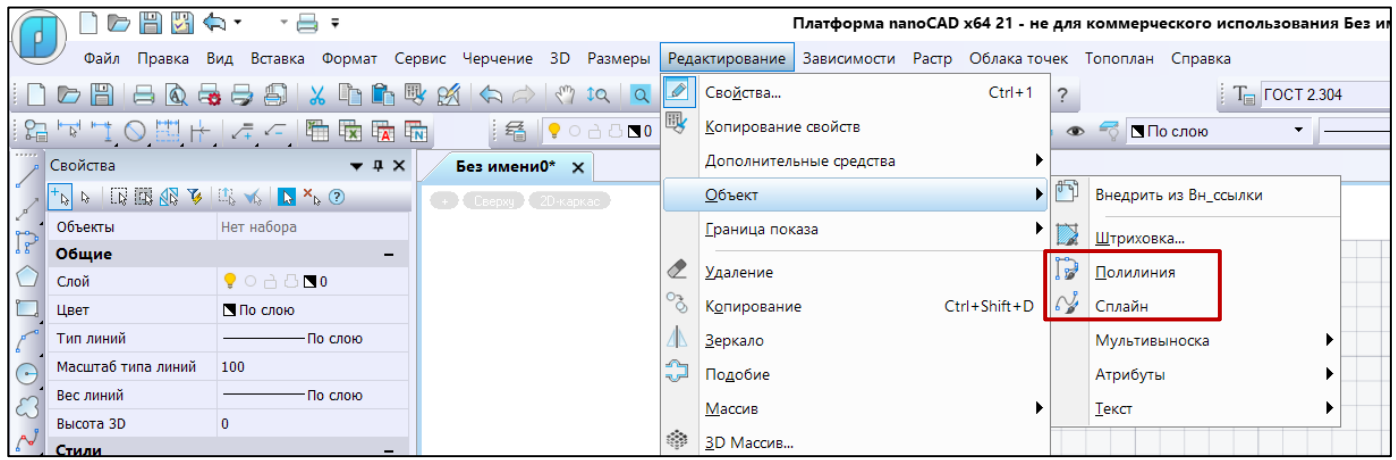

Ниже приведены запросы команды **Редактировать Полилинию (PE, PEDIT, ПОЛРЕД, ПРД)** и ее опции в командной строке:

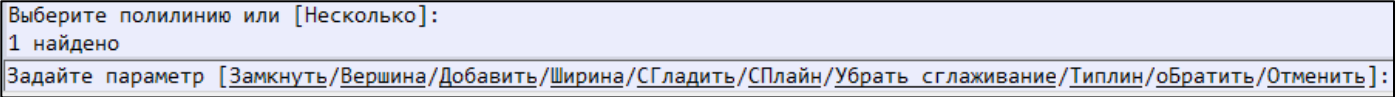

Остановимся подробнее на опции **Добавить** команды **Pedit (ПОЛРЕД, ПРД, Редактирование Полилинии)**, с помощью которой можно объединить в единую **Полилинию** смежные, но не связанные сегменты, возможной опорной кривой при построении трехмерных моделей. Например, если отрезки нарисованы в одной команде **Отрезок**, то они удовлетворяют условию связанности и их можно преобразовать в полилинию. Ниже приведен пример ломаной, которая получена в команде **Отрезок** – это 5 смежных отрезков:

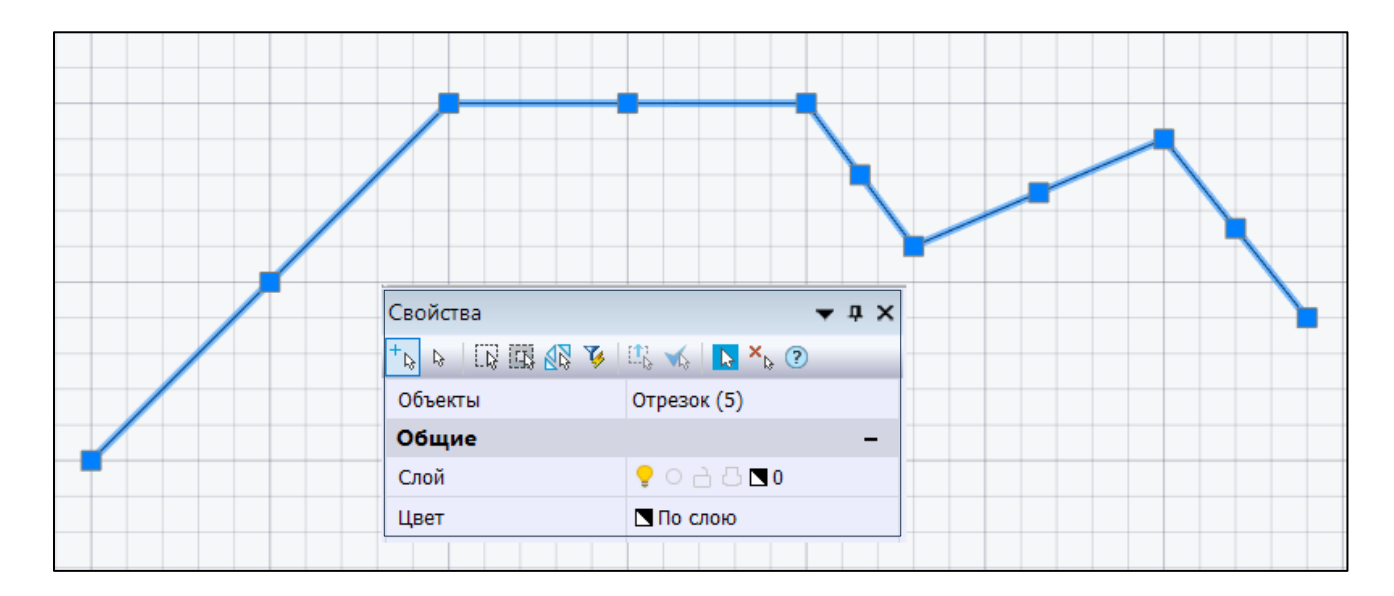

Вызываем любым известным способом команду **ПОЛРЕД**:

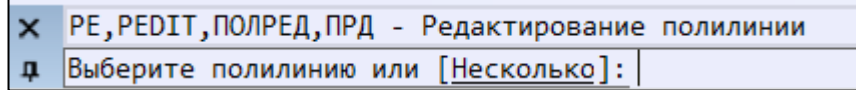

В ответ укажите первый из отрезков, которые требуется объединить, или присоединить к полилинии. Система **nanoCAD** обнаруживает, что отмеченный объект не является полилинией, и выдает следующий запрос:

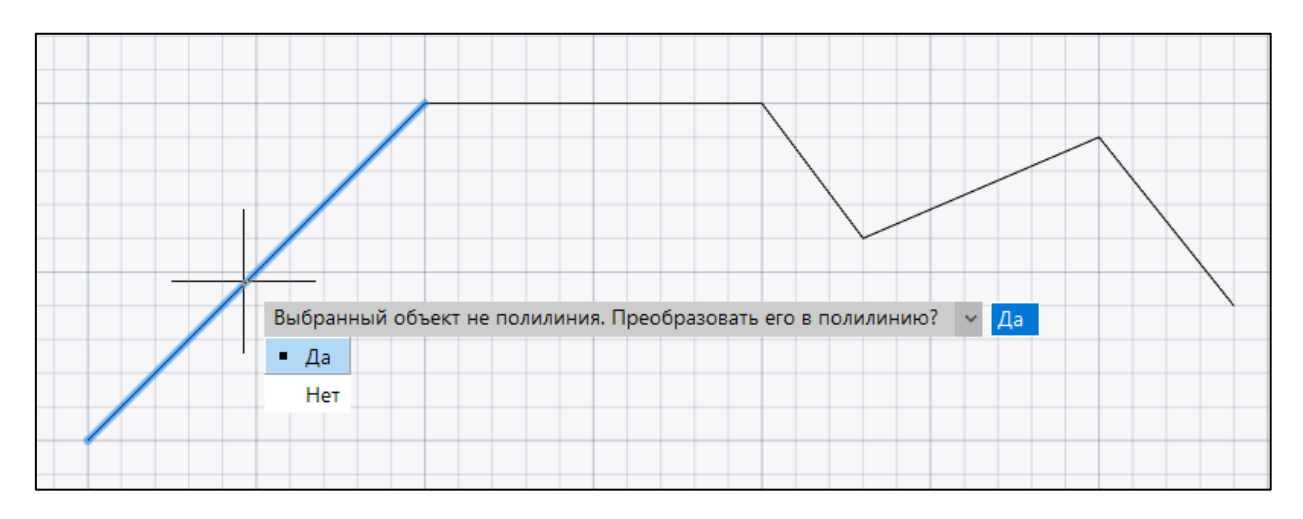

Нажмите на клавишу **Enter** или введите **Да**, тогда выбранный отрезок преобразуется в полилинию из одного сегмента и будет готов присоединить к себе другие отрезки. Далее последует запрос:

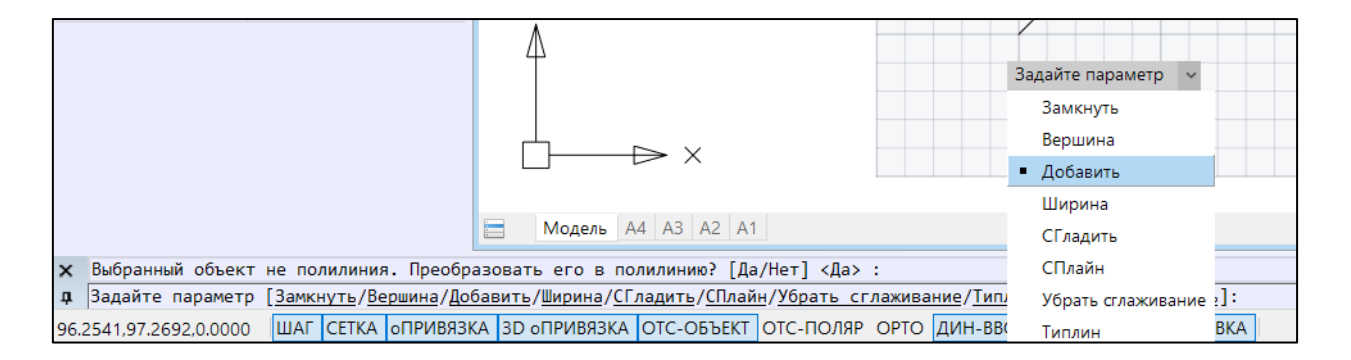

Необходимо выбрать опцию **Добавить** и далее последовательно выбирать присоединяемые отрезки (сегменты):

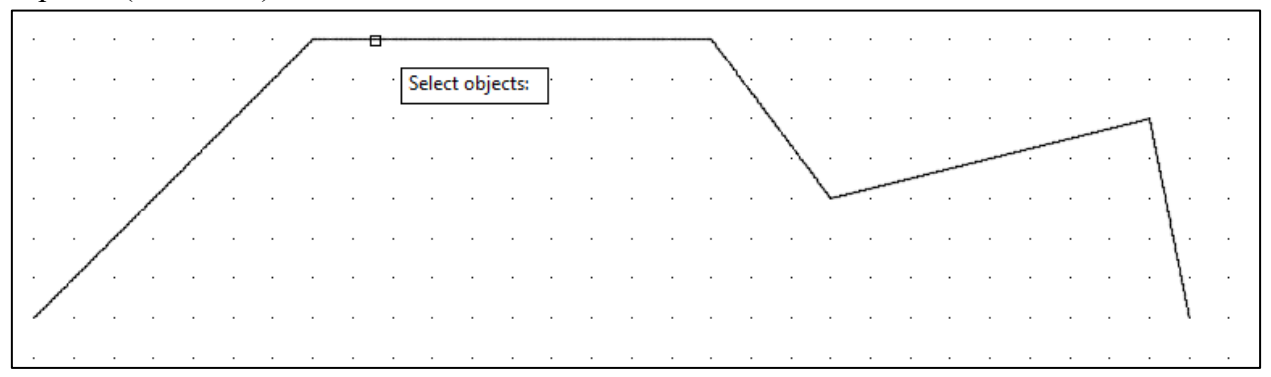

Завершите выбор объектов нажатием клавиши **Enter**. Система **nanoCAD** присоединит к полилинии сегменты и выдаст сообщение об этом, вернувшись к начальному перечислению опций команды **Полилиния.**

Завершите команду нажатием клавиши **Enter**. Полилиния получена, в чем легко убедиться по содержанию окна **Свойства** при выборе преобразованного объекта.

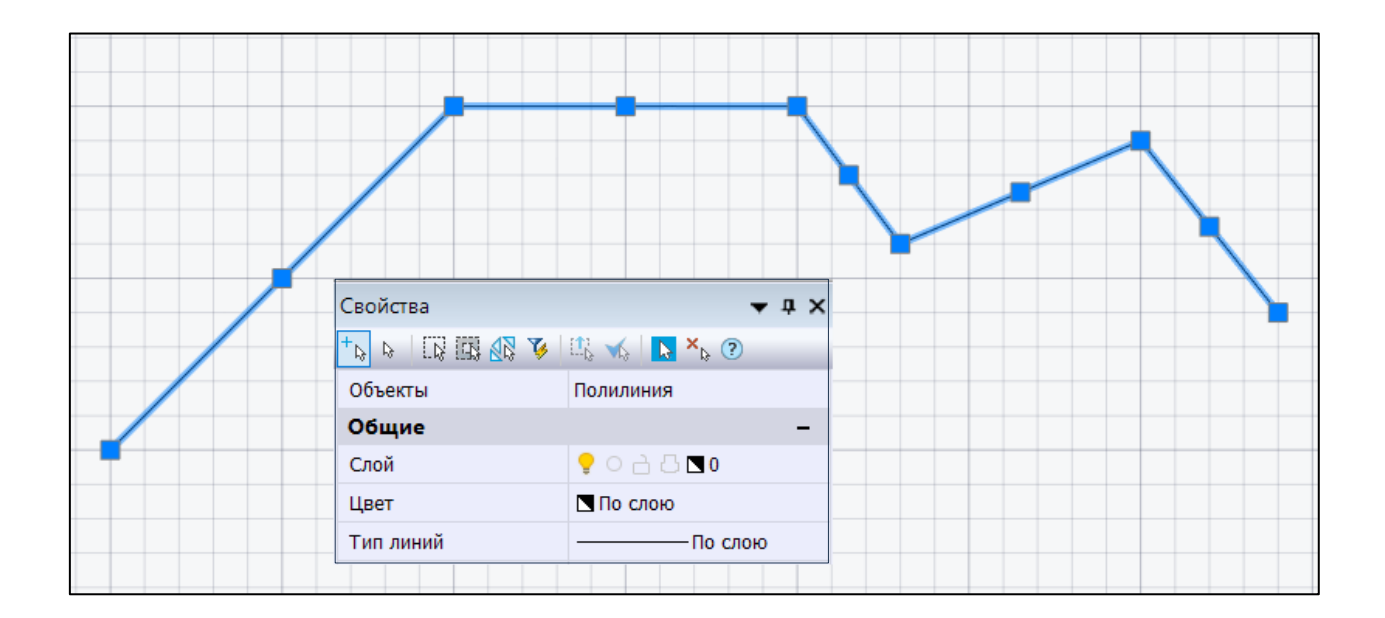

**4.** Примеры получения объекта **Поверхность** в результате выполнения команды **Вращение** из панели **Прямое моделирование** закладки **3D-Инструменты:**

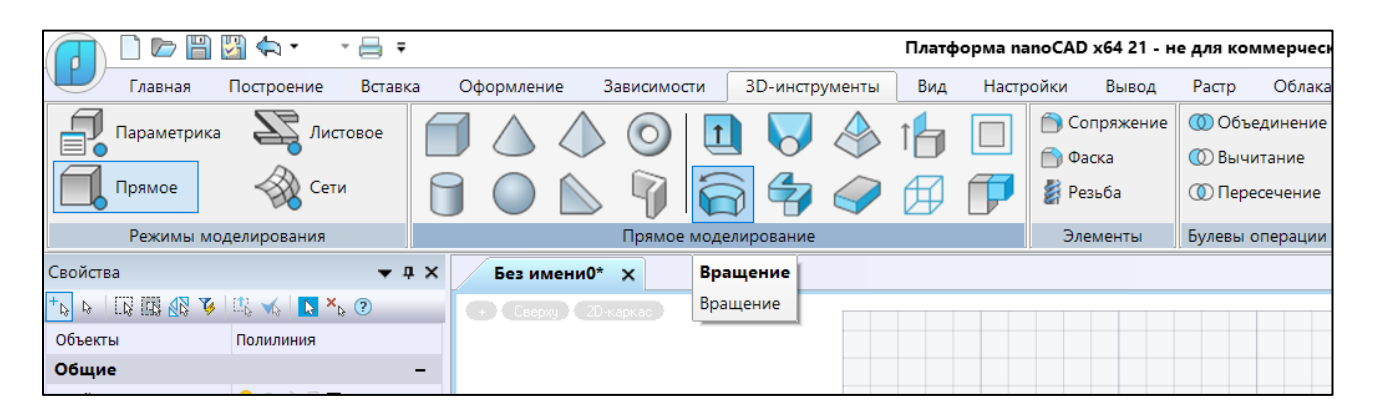

**Подробно** команды построения твердотельных моделей с помощью команд, основанных на т.н. кинематическом принципе (движение профилей/контуров/сечений по различным траекториям) буду рассмотрены в следующих Лабораторных работах.

В данном описании покажем пример – результат работы команды Вращение. В качестве опорной геометрии использованы: для профиля вращения выбрана незамкнутая полилиния, ось вращения определяется конечными точками линейного отрезка. Опорная геометрия показана на рисунке ниже:

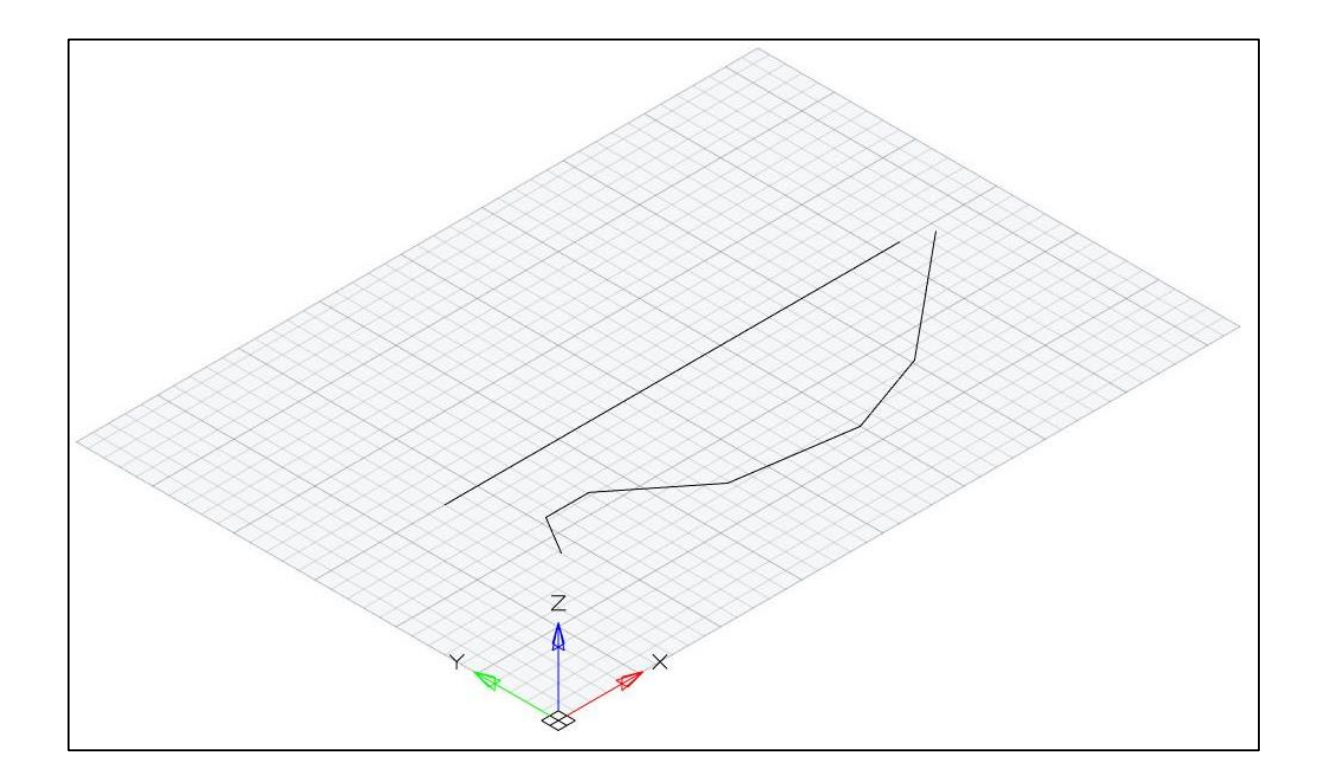

**Диалог данной команды** происходит через командную строку и выглядит следующим образом:

• Прежде всего необходимо выбрать объект для вращения – в нашем случае - это незамкнутая полилиния, построенная заранее;

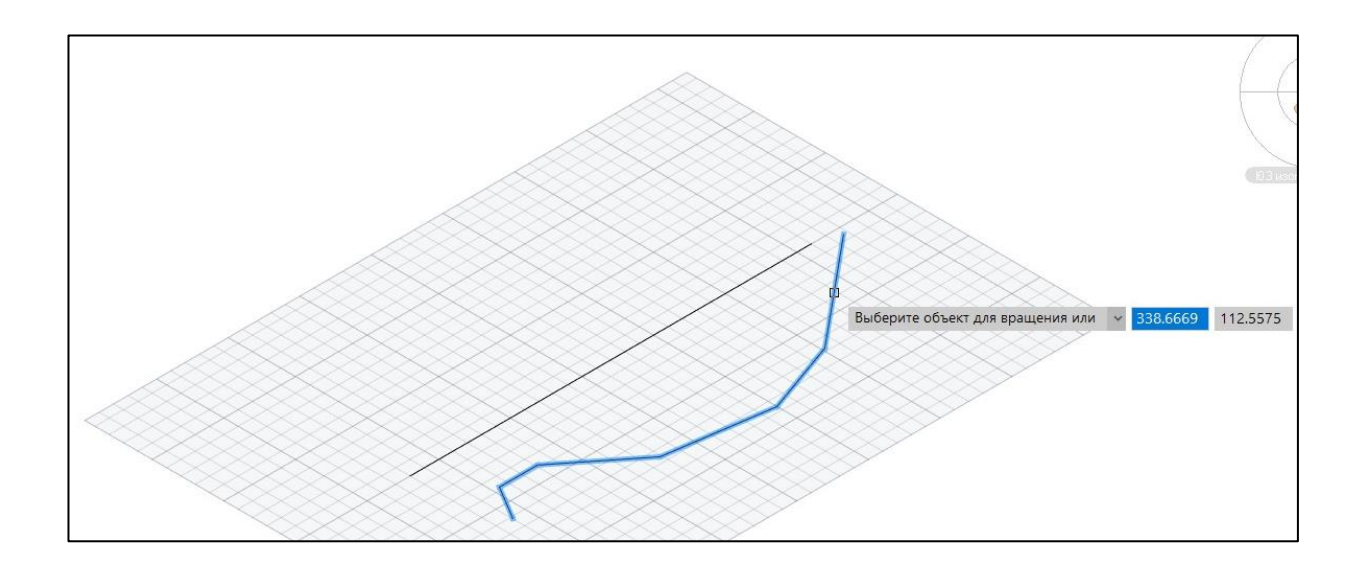

• Следующий запрос – выбор объекта, который будет определен, как ось вращения. Это может быть ось СК, отрезок или разомкнутая **2D** или **3D** полилиния. При этом в случае **2D** или **3D** полилиний ось вращения определяет вектор от первой до последней вершины полилинии. Все промежуточные вершины игнорируются. Ось может быть задана просто двумя точками:

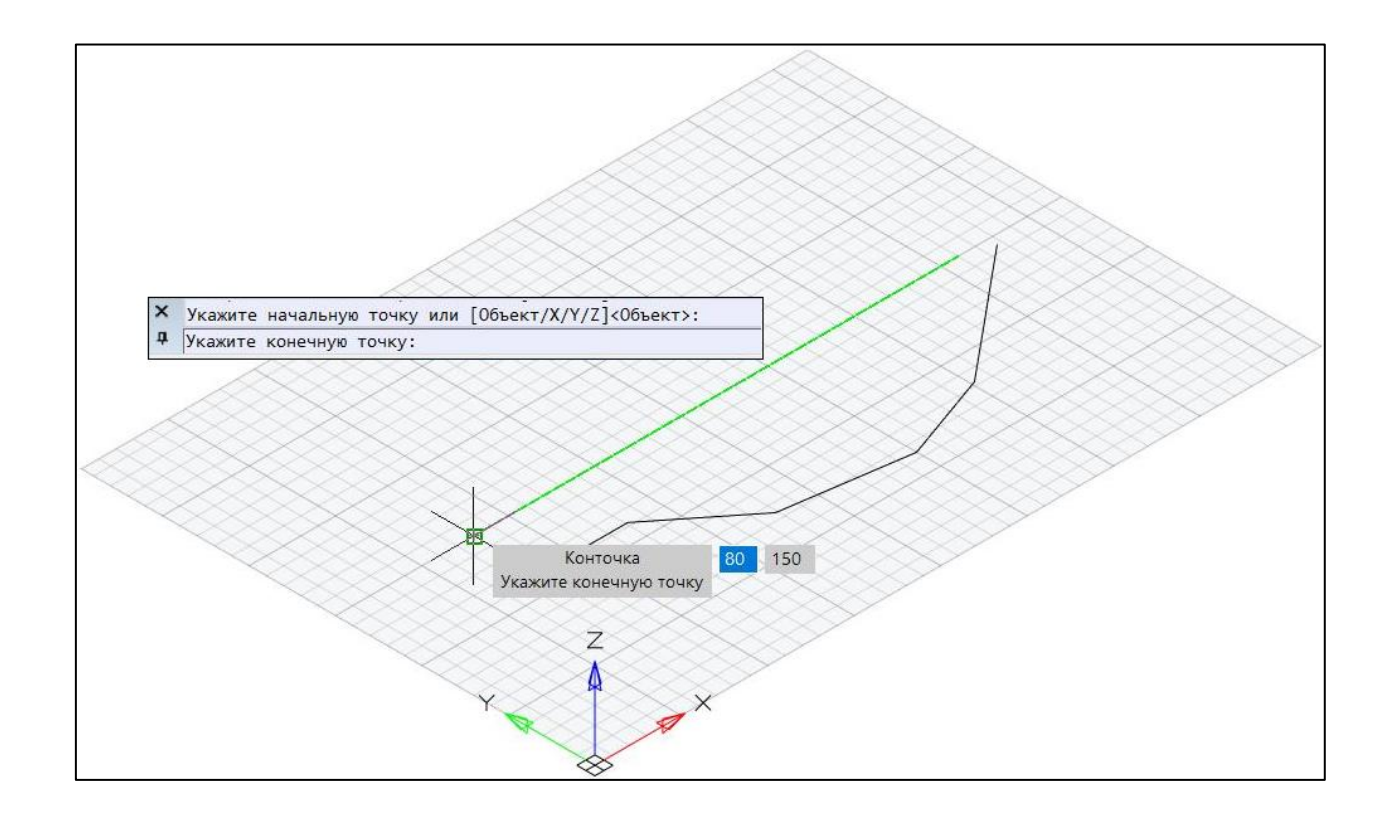

• После выбора этих элементов (оси и образующей кривой) команда может запросить начальный и конечный углы для вращения:

Начальный угол - отступ начала поверхности вращения от образующей кривой. Если он не равен 0, то генерация модели начинается после поворота на этот угол, а не с образующей кривой.

Центральный угол задает угол поворота образующей кривой вокруг оси вращения. Угол равен 360 – полный оборот профиля, угол меньше 360 градусов – поверхность разомкнута.

В результате мы получаем следующий результат:

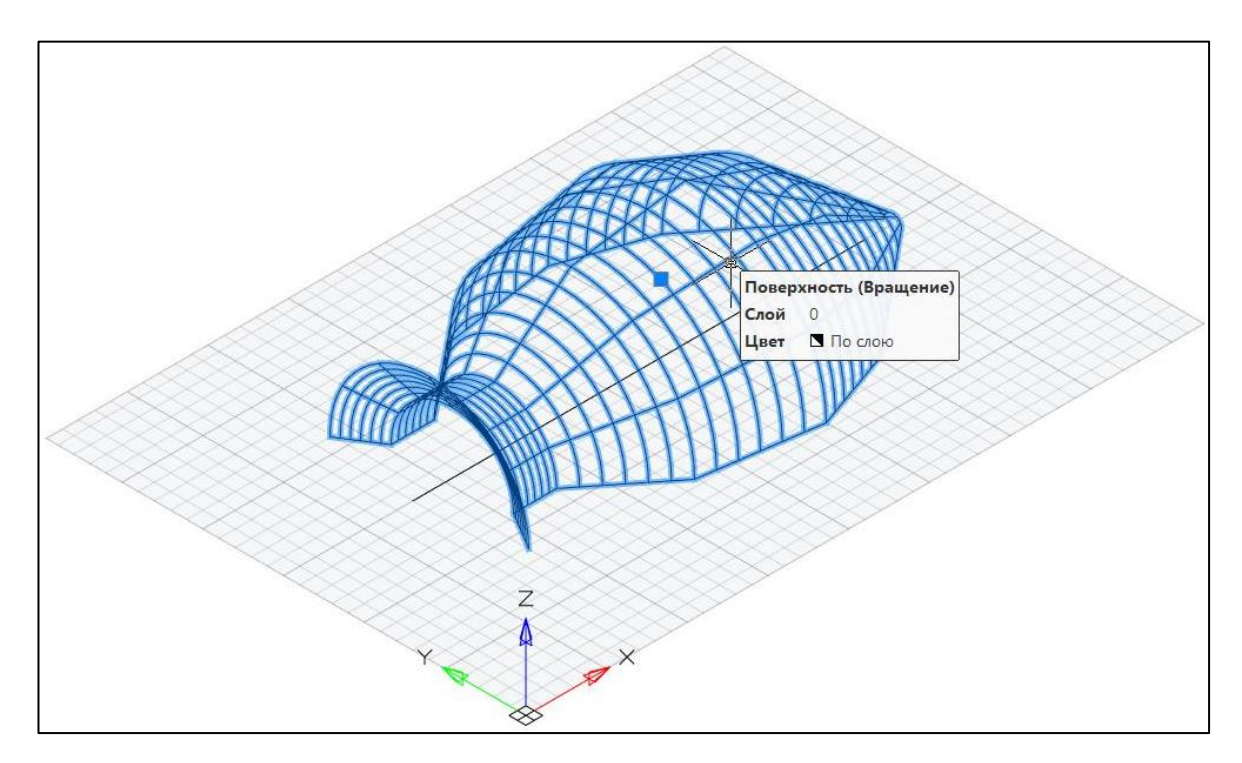

Таким образом, используя в команде твердотельного моделирования Вращение (Режим моделирования Прямое) незамкнутый контур, представляющий из себя единый сегмент - в нашем случае это ломаная, построенная с помощью команды Полилиния, мы получили объект Поверхность. Влиять на сглаживание, частоту каркаса апроксимирующей целевую поверхность трехмерной сети, в системе nanoCAD нельзя.

Для закрепления полученной информации предлагается выполнить построение одной из предложенных фигур (приведенный пример - отвертка).

### Лабораторное задание

Изучить работу команды Вращение. Получить поверхность вращения, используя сечение, заданное преподавателем. Использовать разомкнутое сечение, полученное в результате редактирования набора связанных сегментов с целью преобразования их в единый сегмент -Полилинию.

Ниже показан пример сечения, используемого для выполнения команды Вращение, и результат выполнения этой команды.

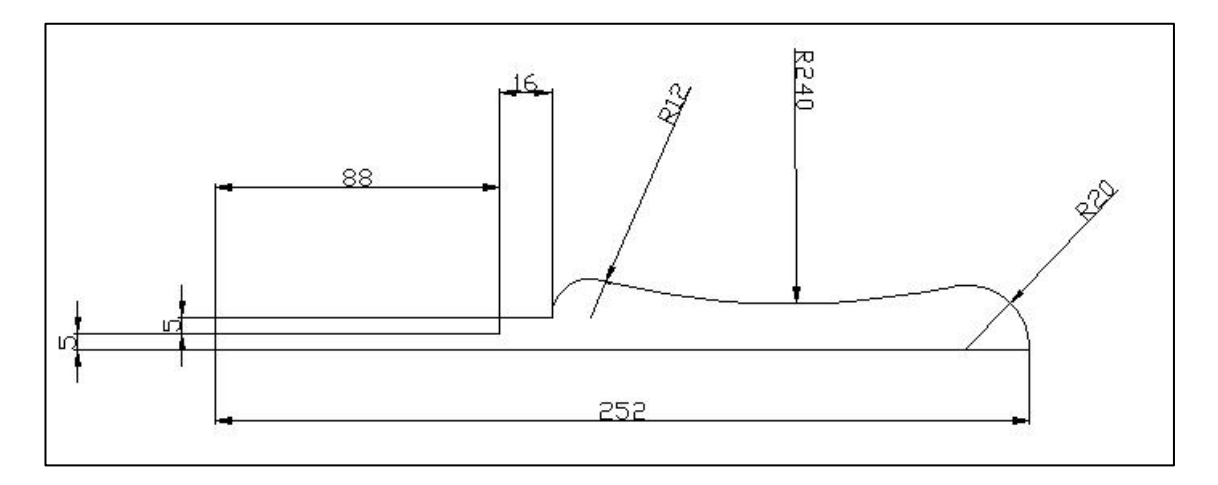

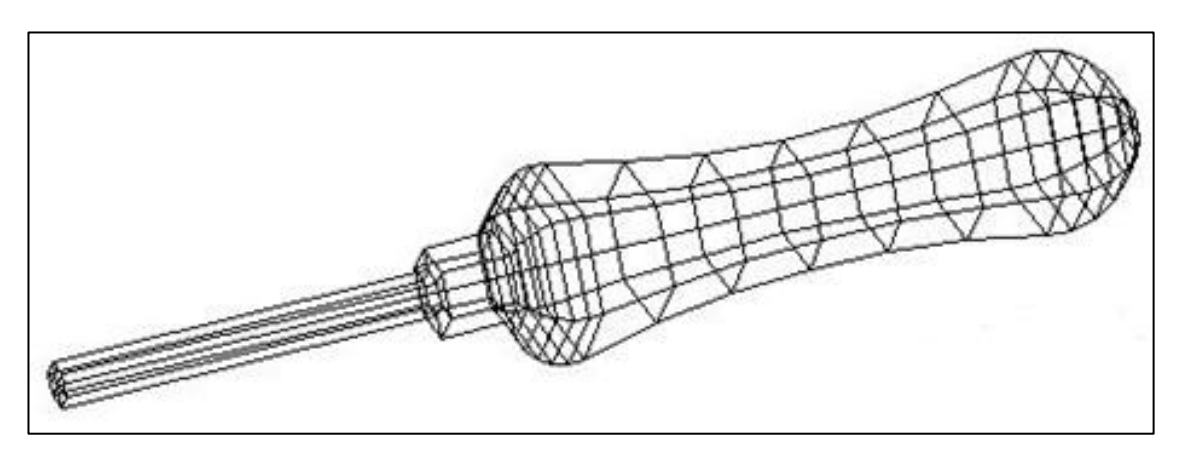